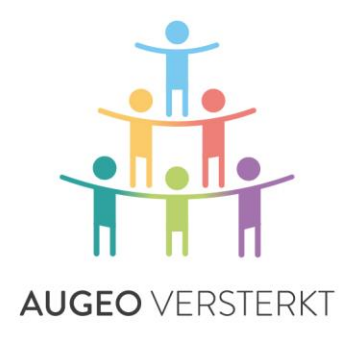

# IMPLEMENTATION AND ORGANISATION ADMINISTRATION

GUIDE

*AUGEO ONLINE TRAINING ACADEMY*

### **INTRODUCTION**

This guide contains all the information needed to implement and organise Augeo academy online training in your organisation.

#### **Who is this guide for?**

This guide is for the employee who will implement and manage Augeo academy training within your organisation. We call this person the *organisation administrator*. The organisation administrator is the contact for the students (the person following the training) and/or cluster administrators within the organisation, as well as the Augeo academy itself.

#### **How to use this guide**

The guide is in four parts:

- 1. **Preparation** What does the organisation have to do in advance?
- 2. **Administration**

How does the Augeo academy administration area work?

#### 3. **Implementation**

How do you implement Augeo training within your organisation?

4. **Support**

What support does Augeo provide? And what can you yourself do to support the students in your organisation?

#### **Helpdesk**

If you have any questions after reading this guide, please refer to the Frequently Asked Questions (FAQ) section on our website: [www.augeo.nl/en/faq.](http://www.augeo.nl/en/faq) If your question is not listed, please contact our helpdesk at [info@augeointernational.com.](mailto:helpdesk@augeoacademy.nl) We can be contacted from 09:00 to 17:00 on weekdays.

#### **About Augeo academy**

Augeo academy is an online learning platform which provides tailor-made training courses on identifying and tackling domestic violence and child abuse. The training content is developed by the Augeo academy in cooperation with various professional groups, centres of expertise and experts. The Augeo academy is an initiative by Augeo, a private foundation.

#### **Augeo's Mission**

Augeo's objective is to ensure that children can grow up safely and healthily. We are striving to ensure that everyone who works with parents and children can identify and tackle any harmful and stressful situations that might occur while children are growing up.

## **CONTENTS**

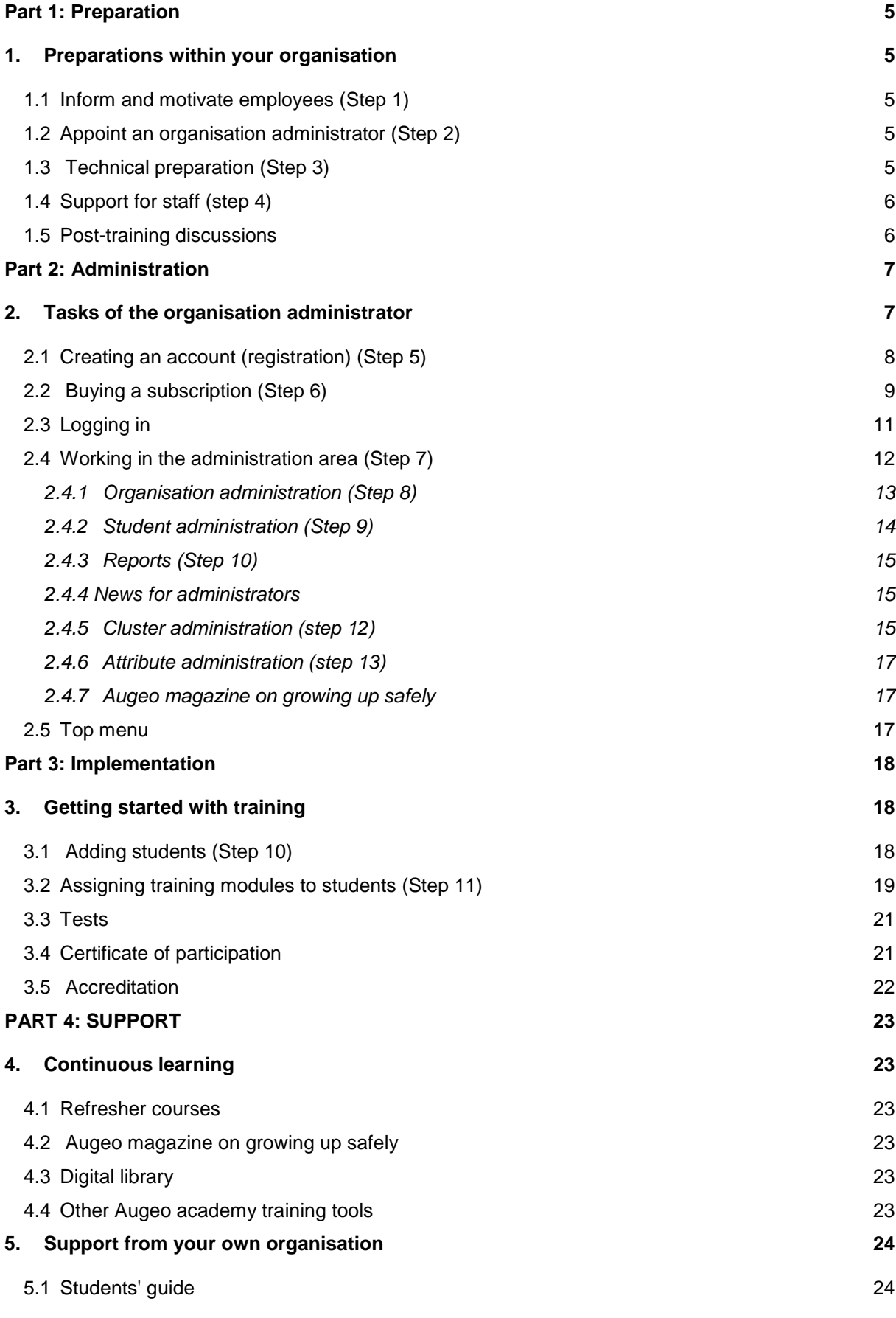

IMPLEMENTATION AND ORGANISATION ADMINISTRATION GUIDE 3 MARCH 2016

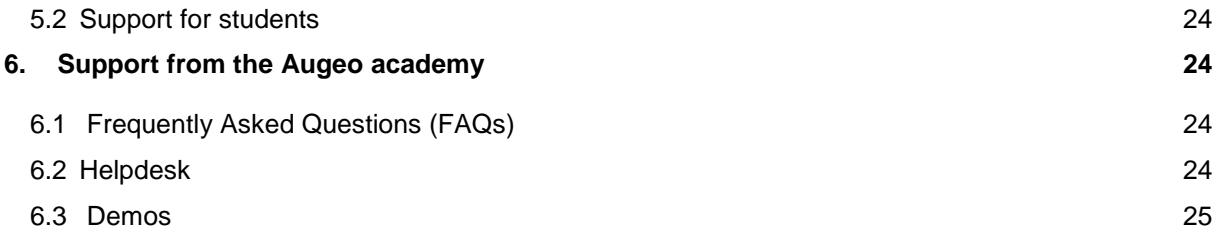

# <span id="page-4-0"></span>**Part 1: Preparation**

## <span id="page-4-1"></span>1. PREPARATIONS WITHIN YOUR ORGANISATION

To ensure that the training is completed successfully, it is important that you keep your employees properly informed, motivated and supervised. This is an important task which could be assigned to management and/or special-task officers, for example.

#### <span id="page-4-2"></span>**1.1 Inform and motivate employees (Step 1)**

Inform employees in advance of the reasons underlying the training. Let them know the importance your organisation attaches to the use of the reporting code, and your plans concerning the training. You can provide this information in several ways:

- Via the email inviting employees to follow training;
- Via messages in an internal newsletter, staff magazine or on the intranet:
- By organising a kick-off meeting, for example on the importance of the reporting code.

#### <span id="page-4-3"></span>**1.2 Appoint an organisation administrator (Step 2)**

Appoint an organisation administrator. The organisation administrator is the contact person within the organisation for online training. You can either fulfil this role yourself, or appoint someone else in your organisation. Whatever you decide, make sure students know who they can turn to. Do you work in a large organisation? Then you can also assign student administration to more than one person, although the administration of the whole organisation remains in the hands of the organisation administrator. The organisation administrator divides the organisation into clusters, and appoints a cluster administrator to each cluster. You can find more on this topic in Section 2.4.4. Cluster administrators are only responsible for the administration of students within their own clusters. There is a separate guide for cluster administrators.

#### <span id="page-4-4"></span>**1.3 Technical preparation (Step 3)**

Online training can be followed at any time and in any place. For Augeo academy training to work best, employees will need a PC with sound and Flash 9 or higher, and an internet connection, as well as the following system requirements:

- Internet: ensure that the internet speed is fast enough. If the Wi-Fi connection is too slow, provide a wired connection.
- Screen resolution: at least 1024 x 768;
- Operating system: Windows 7 or 8;
- Browser: Internet Explorer 10 or higher, Firefox or Google Chrome. The e-learning modules created by Augeo academy for these browsers require that JavaScript is turned on and that cookies are always accepted.

Plug-ins: Flash 9 or higher. If a plugin is required to view or listen to some of the content, the system will automatically check if the student has the appropriate plugin, without the student noticing it. The student will be notified and offered a solution if this is not the case. NOTE: We are currently working on making our courses compatible with tablets. This is being implemented in phases. If a course is compatible with tablets, it will be shown in the course's introduction screen.

Check with your IT department if your organisation's PCs meet the above requirements. Also make sure that any security filters and firewalls recognise augeoacademy.nl and augeo.nl as safe areas, otherwise students will receive security alerts. The above requirements also apply to any computers employees might take home with them.

#### <span id="page-5-0"></span>**1.4 Support for staff (step 4)**

Domestic violence is a common problem. Moreover, it is an issue that releases a lot of emotions. Following the training may, therefore, be quite challenging for employees, especially if they have personally suffered abuse or are currently in an unsafe domestic situation. It may also be the case that students realise that they themselves sometimes exceed the boundaries of others: as parent, partner or caregiver.

It is good if your organisation bears all this in mind, and where necessary can offer care or support. If necessary, a counsellor can provide help in this area, or you can refer people to social workers or similar. For more on offering support to your employees, please see Part 4, Chapter 5.

#### <span id="page-5-1"></span>**1.5 Post-training discussions**

Following the training can release a lot emotions and questions from individual employees. It is important that these needs are responded to, for example discussing the issues with the employee.

If a number of employees have questions, it is a good idea to hold a team meeting after the training is completed. Topics that might be discussed include: How do I put what I've learned into practice? How does our own reporting code actually work? In what situations is our organisation confronted with violence?

It is also important that structural measures are taken to maintain awareness of domestic violence issues among employees, so that they are constantly alert and feel equipped to take action. This can be done by dedicating a page on the intranet to the topic, or maybe organising a team meeting every six months on domestic violence and the reporting code. Augeo academy also offers opportunities to refresh the knowledge of your students on this subject, and keep it at the forefront of their minds. More on this can be found in Part 4, Chapter 4: Continuous learning.

# <span id="page-6-0"></span>**PART 2: ADMINISTRATION**

## <span id="page-6-1"></span>2. TASKS OF THE ORGANISATION ADMINISTRATOR

This part of the guide describes your tasks as organisation administrator, and how to work in the administration area.

Some of the organisation administrator's tasks are:

- 1. *Registration: Creating an account* (step 5) Section 2.1 contains more on how to create an account.
- 2. *Ordering a subscription* (step 6) Section 2.2 contains more on how to order a subscription.
- 3. *Subscription administration* (step 7)*, the organisation's details* (step 8) *and students' details*  (step 9) *in the administration area* In your administration area, you can manage the subscription and students' details. For example, you can monitor the progress of students. A detailed explanation of this can be found in Section 2.4.
- 4. *Create reports* (step 10) Section 2.4.3 contains more on creating progress reports.
- *5. Add students and assign training modules* (step 11) As an administrator, you can add students and assign training modules to a student. The student will then receive two invitations via email. Sections 3.1 and 3.2 contain more on this.
- *6. Distributing administration tasks to more than one person, or dividing the organisation into a number of departments/clusters* (step 12) *and assigning attributes to students* (step 13) Large organisations sometimes prefer to distribute administration among a number of people, or divide an administration area into logical divisions, such as departments. This can be done by creating clusters. Each cluster can have its own cluster administrator. Section 2.4.5 contain more on this. Administrators, including cluster administrators, can also create and assign attributes to their students. This can be viewed as creating sub-clusters. Section 2.4.6 contain more on this.

#### <span id="page-7-0"></span>**2.1 Creating an account (registration) (Step 5)**

You can create an account on the website at [http://www.augeo.nl/register.](http://www.augeo.nl/en/registreren) This will bring up the following screen:

## **REGISTER**

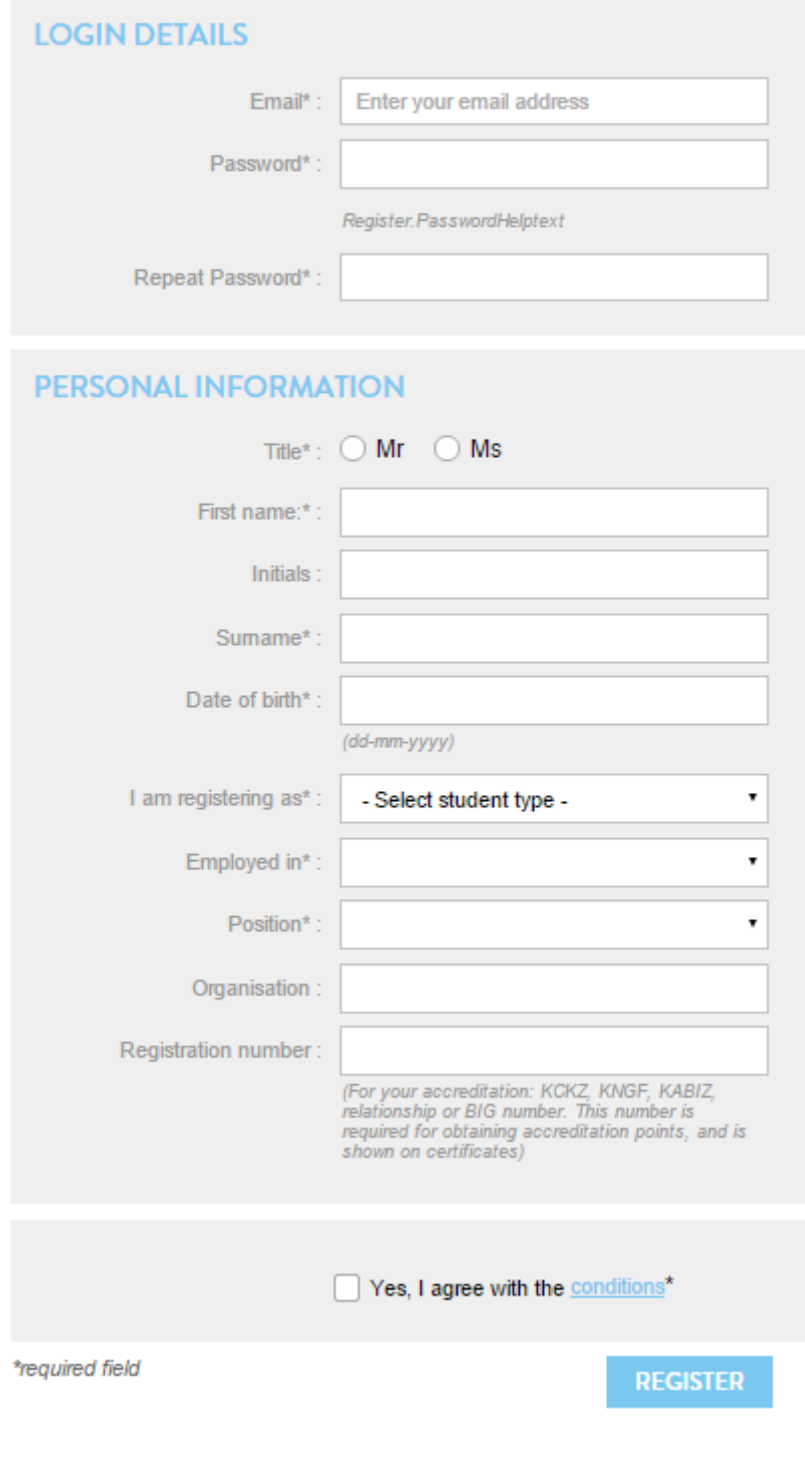

Enter your details here and click 'Register'.

IMPLEMENTATION AND ORGANISATION ADMINISTRATION GUIDE 3 MARCH 2016 3 MARCH 2016

You will receive an email asking you to confirm registration. You do this by clicking on the link in the mail, or copying the link and pasting it into your browser. Once you have confirmed your registration, your account will become active and you are logged in immediately.

#### <span id="page-8-0"></span>**2.2 Buying a subscription (Step 6)**

Go to the subscription page at [www.augeo.nl/lidmaatschappen.](http://www.augeo.nl/lidmaatschappen) Click on the icon of the subscription you want to buy:

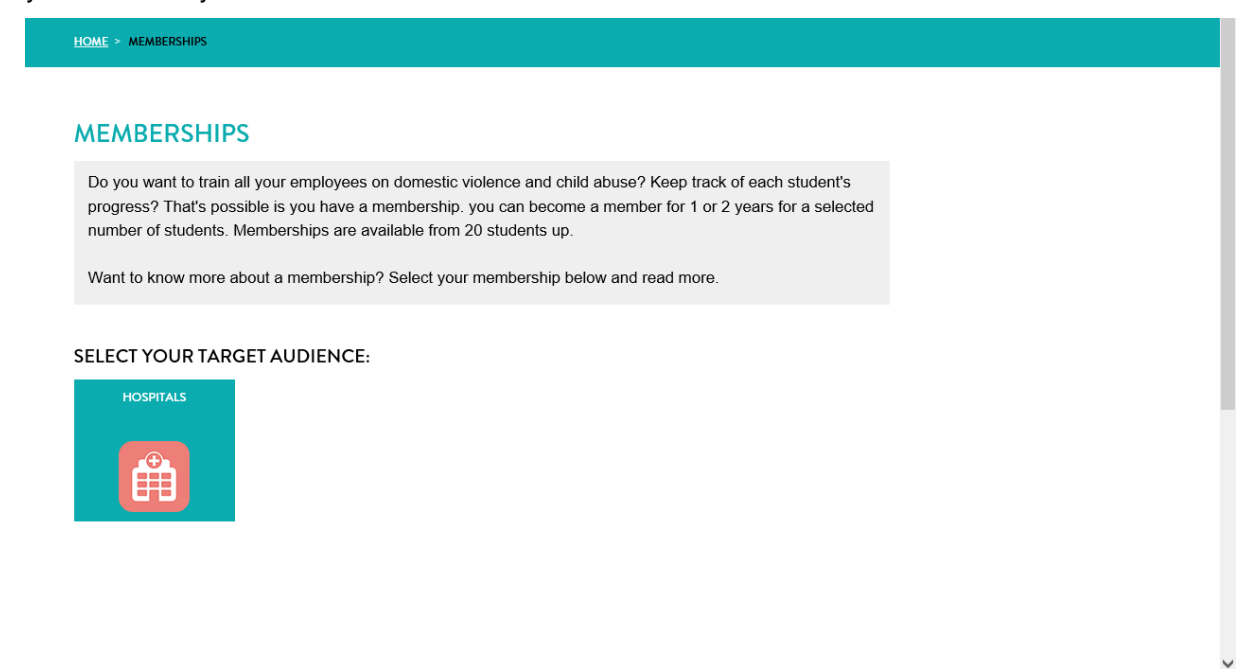

 $\sqrt{2}$  100%  $\rightarrow$ 

You are then directed to the subscription page. Click 'Costs and Variations':

HOME > MEMBERSHIPS > HOSPITALS **HOSPITALS (ENGLISH)** MEMBERSHIP FOR HOSPITALS TRAINING IN THIS MEMBERSHIP DEMOS COSTS AND VARIATIONS WHICH SUBSCRIPTION IS BEST FOR YOUR ORGANISATION?  $20 - 100$  $100 - 250$  $250 - 500$  $500 - 750$ 750 - 1000 **STUDENTS STUDENTS STUDENTS STUDENTS STUDENTS** A subscription for: A subscription for: A subscription for: A subscription for: A subscription for: (21 year)<br>
(€ 5,075.- per<br>
year)<br>
2 years<br>
(€ 4,060.- per<br>
year) ◯ 1 year<br>
(€ 1,406,250. -<br>
per year)<br>
◯ 2 years<br>
(€ 11,250. - per<br>
year) ○ 1 year<br>
(€ 9,750.- per<br>
year)<br>○ 2 years<br>
(€ 7,800.- per<br>
year) | 1 year<br>(€ 2,500.- per<br>year)<br>| 2 vears ○ 1 year<br>(€ 17,500.- per<br>year) ○ 2 years<br>(€ 2,000.- per<br>year) ○ 2 years<br>(€ 14,000.- per<br>year) Price (excl. VAT): Price (excl. VAT): Price (excl. VAT): Price (excl. VAT): Price (excl. VAT): **DO YOU WANT A 1 OR 2**<br>YEAR SUBSCRIPTION? **DO YOU WANT A 1 OR 2**<br>YEAR SUBSCRIPTION? **DO YOU WANT A 1 OR 2**<br>YEAR SUBSCRIPTION? **DO YOU WANT A 1 OR 2**<br>YEAR SUBSCRIPTION? **DO YOU WANT A 1 OR 2**<br>YEAR SUBSCRIPTION?

IMPLEMENTATION AND ORGANISATION ADMINISTRATION GUIDE 3 MARCH 2016 3 MARCH 2016

- Make your selection then click 'Order'.
- You might have to log in first.
- Then fill in your organisation's details Your organisation must have a unique name.
- Enter your invoicing information. These details will be shown on your invoice. You can set up a purchasing number for your organisation here.
- Click 'Order' at the bottom right of the page.
- You will receive an invoice by email. Your subscription is activated immediately.

IMPLEMENTATION AND ORGANISATION ADMINISTRATION GUIDE 3 MARCH 2016 10

AUGEO VERSTERKT STEUNT SCHRIJFT VERNIEUWT VERBINDT ONTWIKKELT LEERT

#### <span id="page-10-0"></span>**2.3 Logging in**

You can log in by clicking on 'Log in' in the light green menu at the top of the screen:

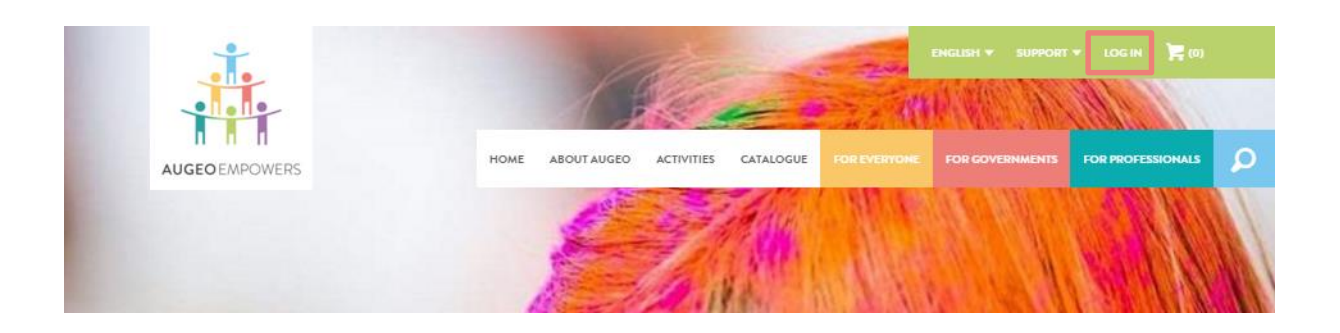

This will direct you to the login page:

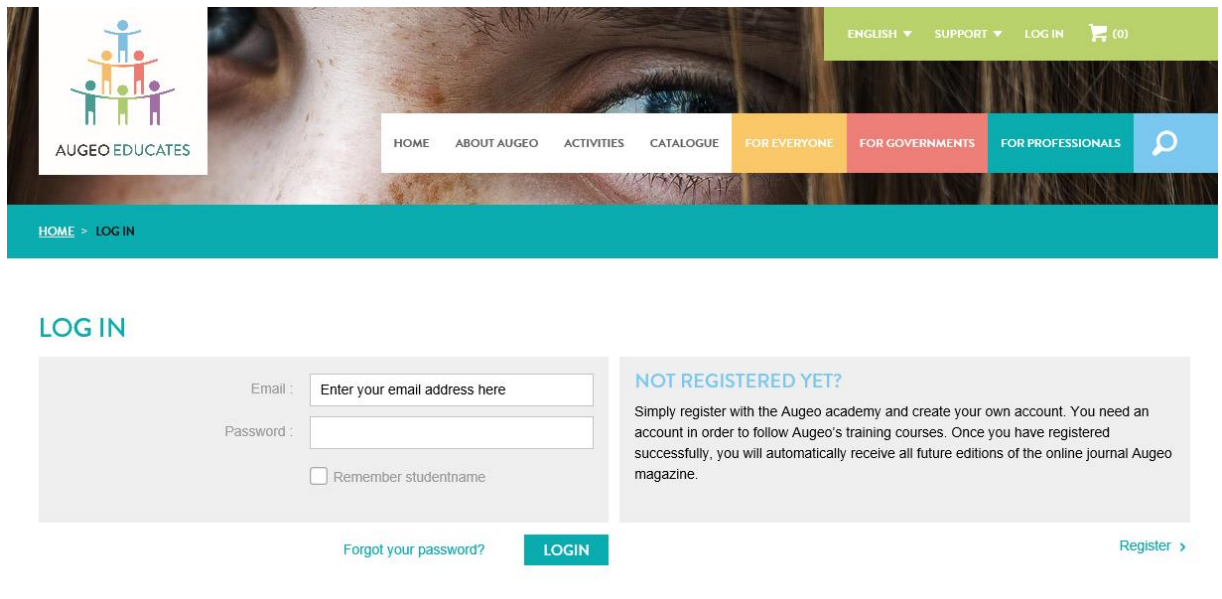

Here you can log in, create a new password, or register if you do not yet have an account. Once you have logged in, you can get started in your administration area.

#### <span id="page-11-0"></span>**2.4 Working in the administration area (Step 7)**

You can enter your administration environment by logging in via the light green menu at the top of the screen.

The administration area consists of five parts:

- 1. Organisation details
- 2. Student administration
- 3. Reports
- 4. News for administrators
- 5. Cluster management

#### **MY ADMINISTRATION ENVIRONMENT**

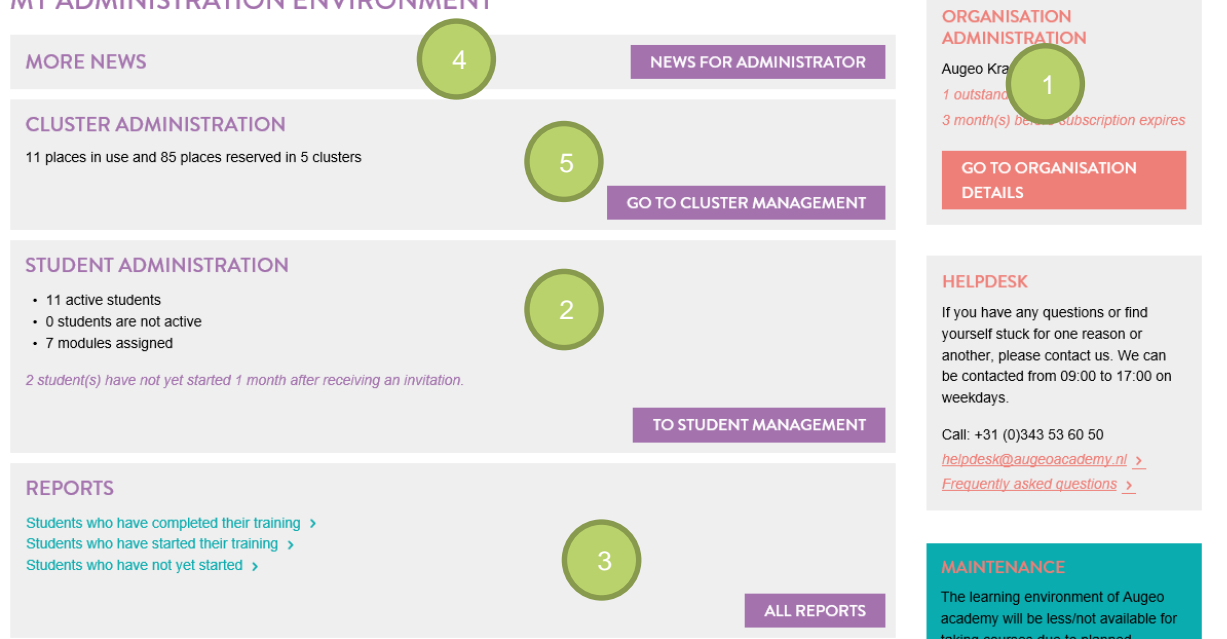

#### <span id="page-12-0"></span>*2.4.1 Organisation administration (Step 8)*

This page contains three tabs: organisation's details, subscription details and invoices.

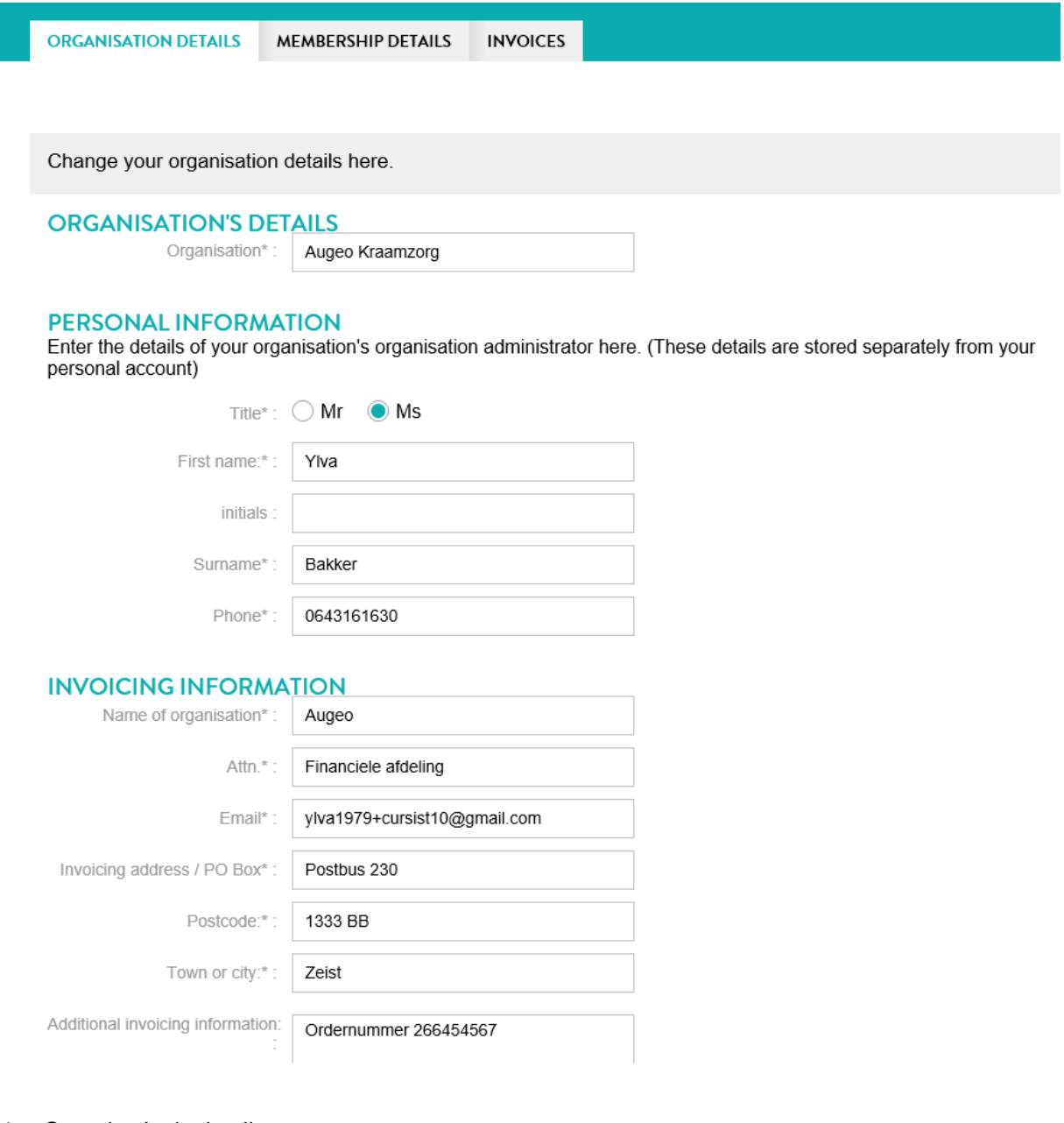

1. Organisation's details:

This contains:

- The organisation's details: the name of your organisation in the system.
- Personal information Please note! These are the contact details of the organisation administrator. These are not the same as the account details (you can change account information via the top menu, see Section 2.5).
- Invoicing details

#### 2. Subscription details

Here you can find your subscription details:

Here you can find a summary of your Membership details.

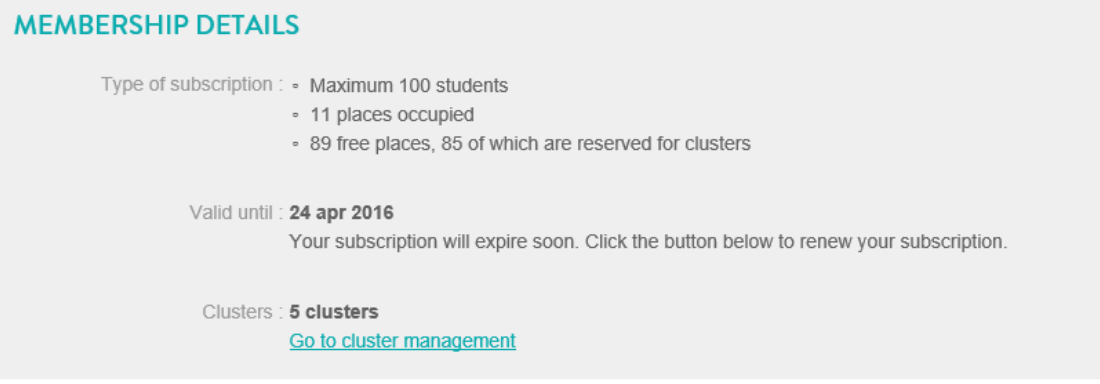

#### **RENEW SUBSCRIPTION**

You can see how many students you can give access to the training modules covered by your subscription. The number under 'free places' indicates how many students can still be invited to follow one or more training modules.

3. Invoices.

Here you can download invoices, for forwarding to your finance department for example. After ordering a subscription, your invoices are also sent to you by email.

#### <span id="page-13-0"></span>*2.4.2 Student administration (Step 9)*

In the student administration environment you can see which students have received training modules, and how far they have progressed. The system monitors progress automatically. Answers given by students are not stored.

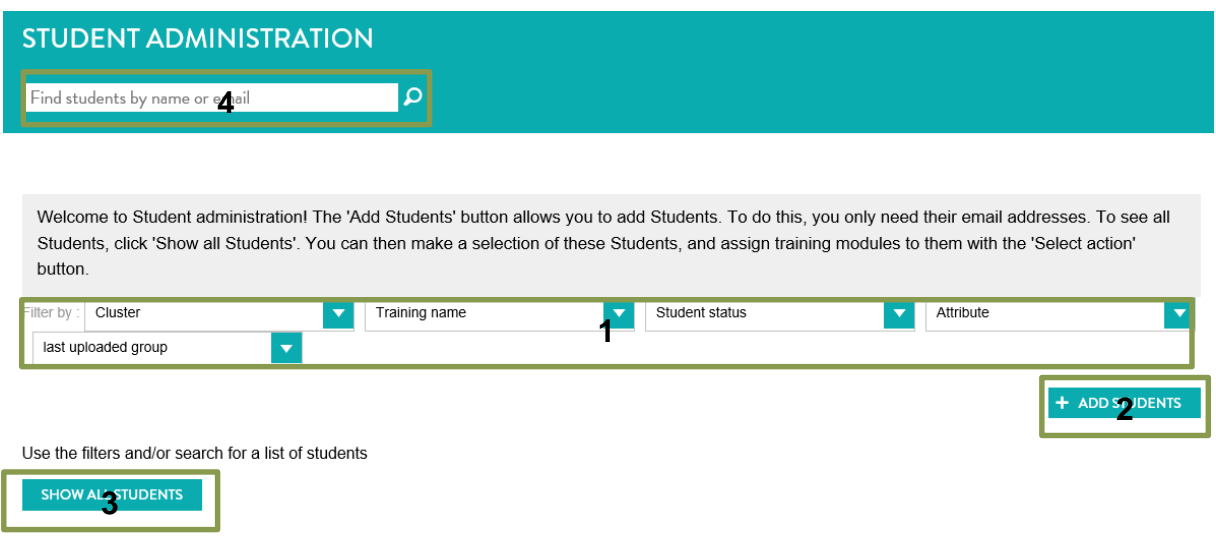

1. You can use the filters to filter students by cluster, training module or attribute.

2. The 'Add students' button allows you to add students. For this, all you need is an email address. How many students you can add depends on the size of your subscription. If you are using clusters, you can add students directly to a cluster. The cluster administrator can also add students to his or her own cluster. How many students you and the cluster administrator can add depends on the size of the cluster.

PLEASE NOTE: A student in one cluster cannot be transferred to a different cluster.

- 3. To see all students, click 'Show all students'. You can then select students, and use the 'Select action' button to assign training modules or delete students, among other things. You can also block or delete students here (if they have not followed any training at this stage).
- 4. The search option allows you to search for a particular student within your organisation.

#### <span id="page-14-0"></span>*2.4.3 Reports (Step 10)*

Here, you can export progress reports of all your students in Excel or PDF format. These might be reports on students who have still not completed training, or those who have completed training. As organisation administrator, you will also see all reports split into clusters. The cluster administrator only has access to reports on students in his or her cluster.

#### <span id="page-14-1"></span>*2.4.4 News for administrators*

We use 'News for administrators' to inform you about latest developments in the field of administration and operation of the training modules. In addition, it is used to announce planned maintenance.

#### <span id="page-14-2"></span>*2.4.5 Cluster administration* (step 12)

In cluster administration, you can divide your organisation into clusters. By default, a cluster can be created in the name of your organisation. This is 'Augeo' in the example below. The organisation administrator then created four additional clusters: for ClusterA, B, C and D. As you can see, one person can manage multiple clusters and I is also possible that the organisatien administrator manages clusters. As you can see, up to 40 people from ClusterC can be assigned training, and up to 5 people from ClusterD. The organisation itself can assign training to 15 students, but no students have already received training.

PLEASE NOTE: A student in one cluster cannot be transferred to a different cluster, so think carefully in advance about the division into clusters.

#### **CLUSTER ADMINISTRATION**

You can divide your organisation into clusters. Clusters are logical divisions, such as departments, into which you can divide Students. You might want to do this to organise employees in a clear manner, or delegate administration tasks. You can manage clusters yourself, or you can appoint another employee as an administrator. The appointed employee will receive an email with instructions. Please note: Employees who are added to a cluster can no longer change cluster. + ADD CLUSTER

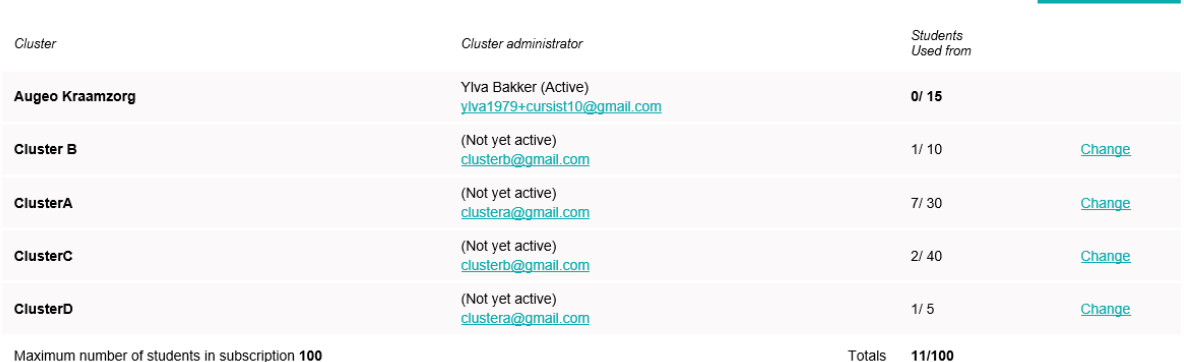

Maximum number of students in subscription 100

The 'Add cluster' button creates a new cluster. The administrator who you designate as cluster administrator will receive an email explaining this. If the email address of the administrator is not yet known in the Augeo academy, an account for the cluster administrator will be created and the person concerned sent instructions on how to complete the profile.

#### <span id="page-16-0"></span>*2.4.6 Attribute administration* (step 13)

Organisation and cluster administrators can create attributes and then assign them to their 'own students'. This option provides administrators with many students to divide them logically. You can see this option as creating sub-clusters.

The first step is creating the attributes. You can find the attributes menu in your menu at the top right of your screen:

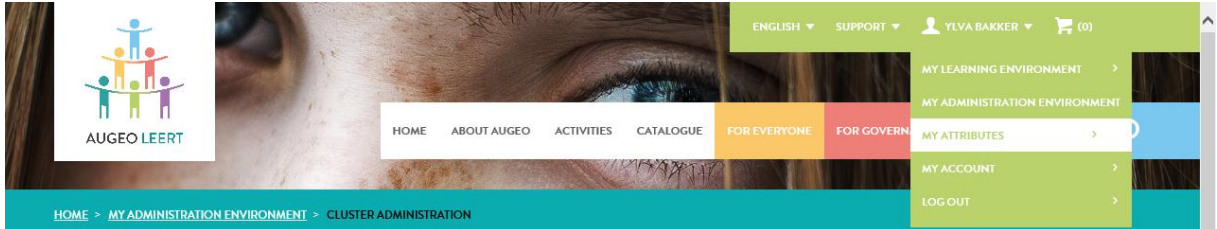

Here you can add or edit attributes and after creating attributes you can add them to selections of students in your student administration section.

#### <span id="page-16-1"></span>*2.4.7 Augeo magazine on growing up safely*

You can also read the latest edition of Augeo magazine via the administration area. Augeo magazine is the number one online magazine when it comes to growing up safely. Augeo magazine is primarily intended for professionals who work with children or parents, but contains enlightening stories, useful information and advice for everybody.

#### <span id="page-16-2"></span>**2.5 Top menu**

The top menu is the light green menu at the top of the screen. After logging in, your student name appears here. If you click on your name, you can access 'my account', 'my learning area' and 'my administration area'. You can also log out here.

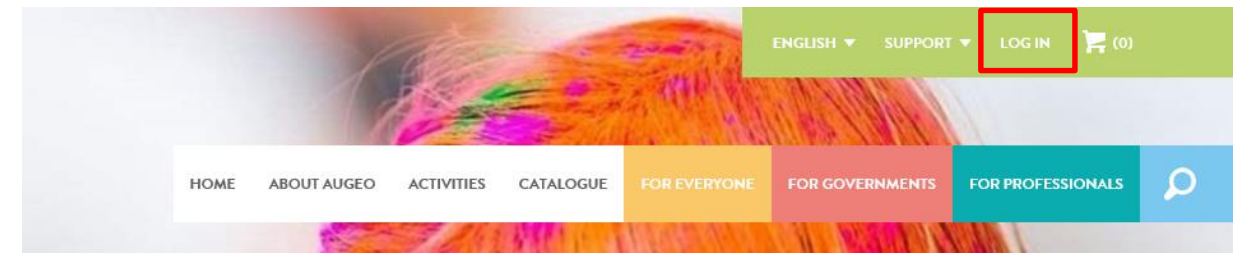

# <span id="page-17-0"></span>**PART 3: IMPLEMENTATION**

## <span id="page-17-1"></span>3. GETTING STARTED WITH TRAINING

This part of the guide describes how you can really get started with the training, and how you can help and motivate students. It also contains more information on tests and accreditation points.

#### <span id="page-17-2"></span>**3.1 Adding students (Step 10)**

You must first add students before you can assign them training modules. To do this, go to your administration area, and then to the 'Student administration' section. Click the 'Add students" button (see Section 2.4.2).

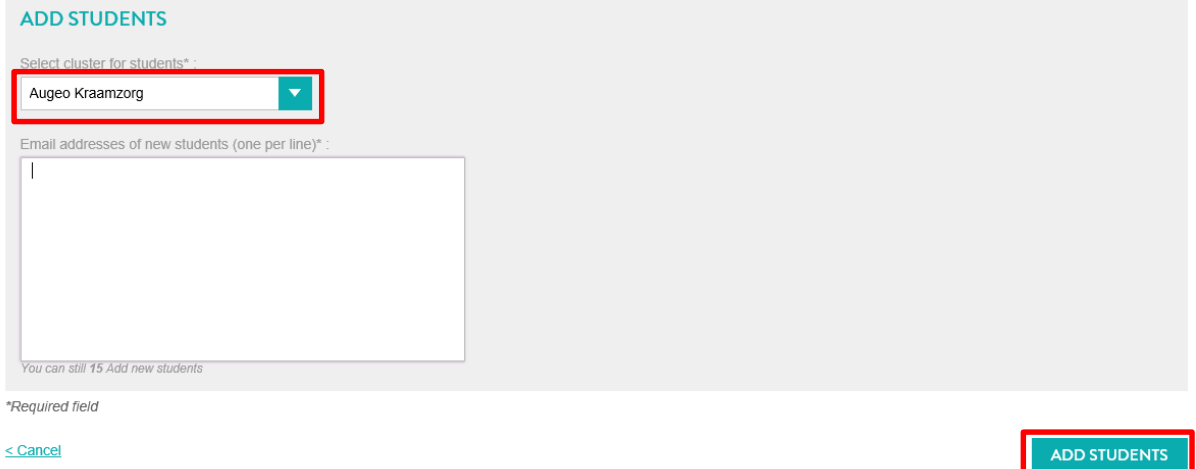

- If you have created clusters, you can select the cluster to which you want to add students with the dropdown menu at the top of the screen.
- You add students by entering their emails in the white screen, one above the other.
- You can only add students with a new email address. If you add a student with an email already in use by the system, a warning message will appear. If this happens, change the email address of the student. You can also ask the student if he or she wants to associate a different email address to the existing account. In the latter case, invite the student again using the first email address.
- If students are added, they receive an email informing them that an account has been created for them at the Augeo academy, along with a log in password. The first time they log in they are asked to fill in all their profile details, after which they can get started. From this time on, they will also receive the Augeo Magazine (see Section 2.4.5).

#### <span id="page-18-0"></span>**3.2 Assigning training modules to students (Step 11)**

In the student administration environment, you can invite students to follow training. You can also click first on 'Show all students' to display students,

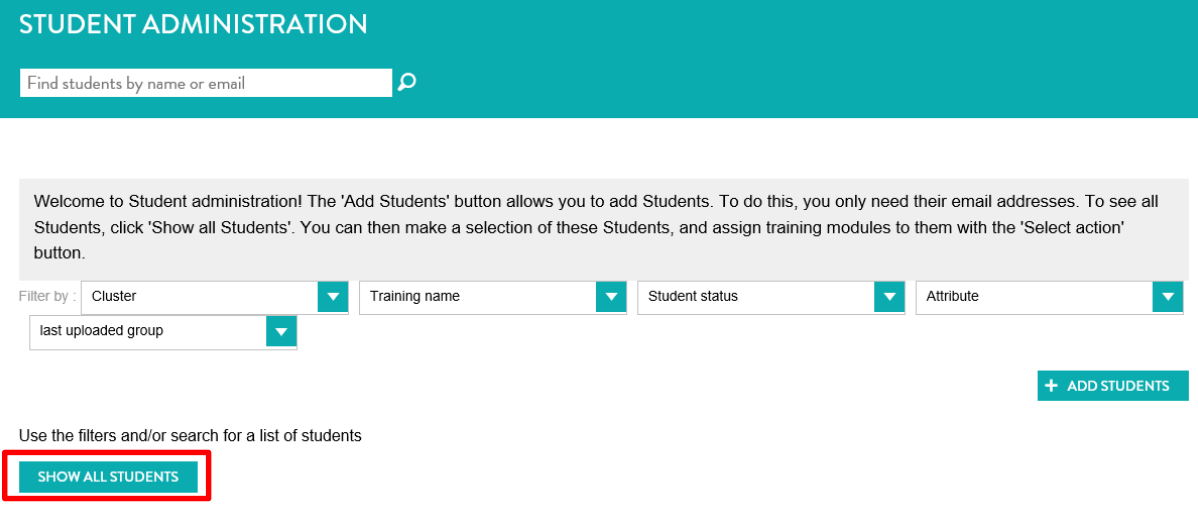

and see the training modules already followed by each student:

ylva1979+clustertestD@gmail.com, (ClusterD)

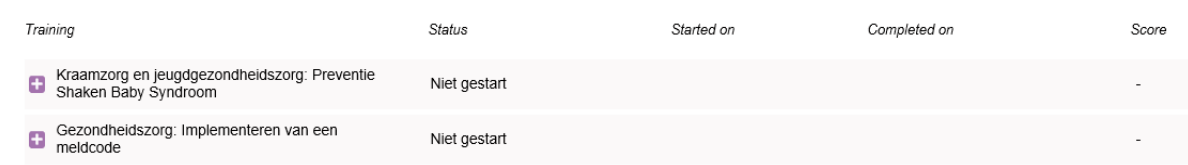

The student in the example above has been allocated two training modules, but has not yet started. You can now select this student by checking the box in front of his name. To select all students at once, check the blue box at the top of the list:

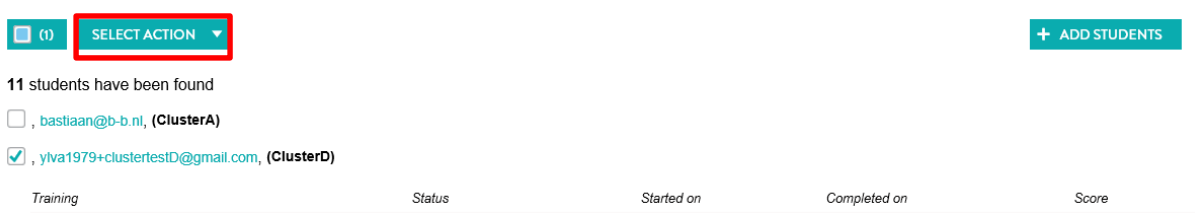

After selecting students, the 'Select action' dropdown menu appears. By clicking this, you can select a number of actions, including 'Assign modules'. If you select this action, the following screen appears:

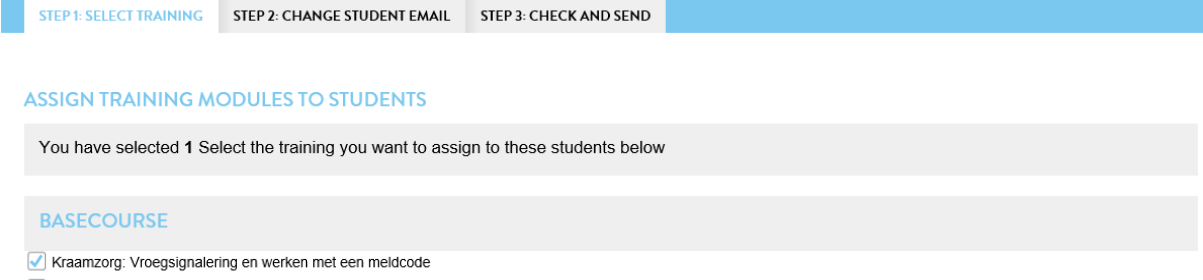

Gezondheidszorg: Implementeren van een meldcode

- Check one or more of the training modules that you want to assign to the student or students you have selected. PLEASE NOTE: A student can only be assigned a training once. You will automatically receive a warning if you try to assign a module to a student twice.
- Click 'Next' to proceed to the next step.

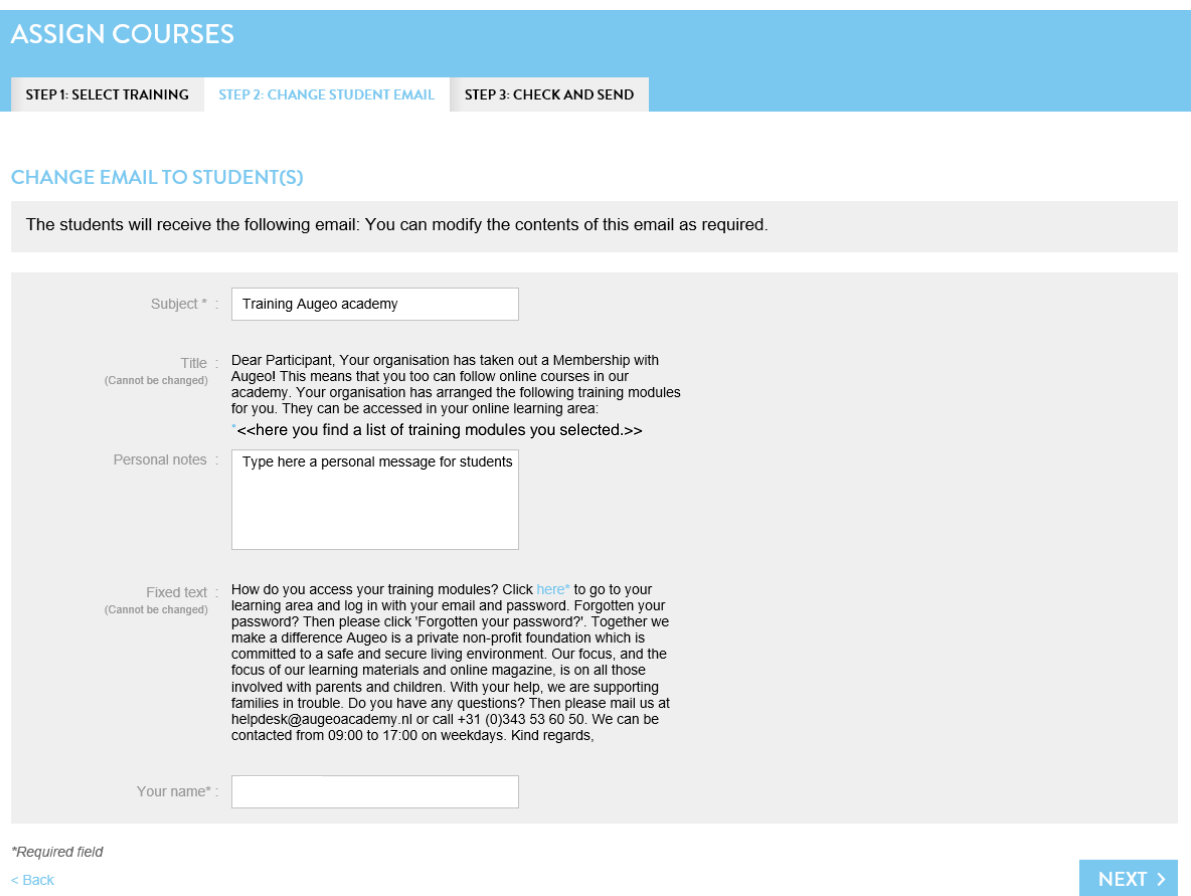

- The email that will be sent to the students is displayed. In the middle part, you can add extra text yourself. You can also change the subject of the mail and add your name. We recommend you add a link to the student or cluster administration guide at www.veiligthuisacademie.nl in your text.
- Click 'Next' to proceed to the next step.

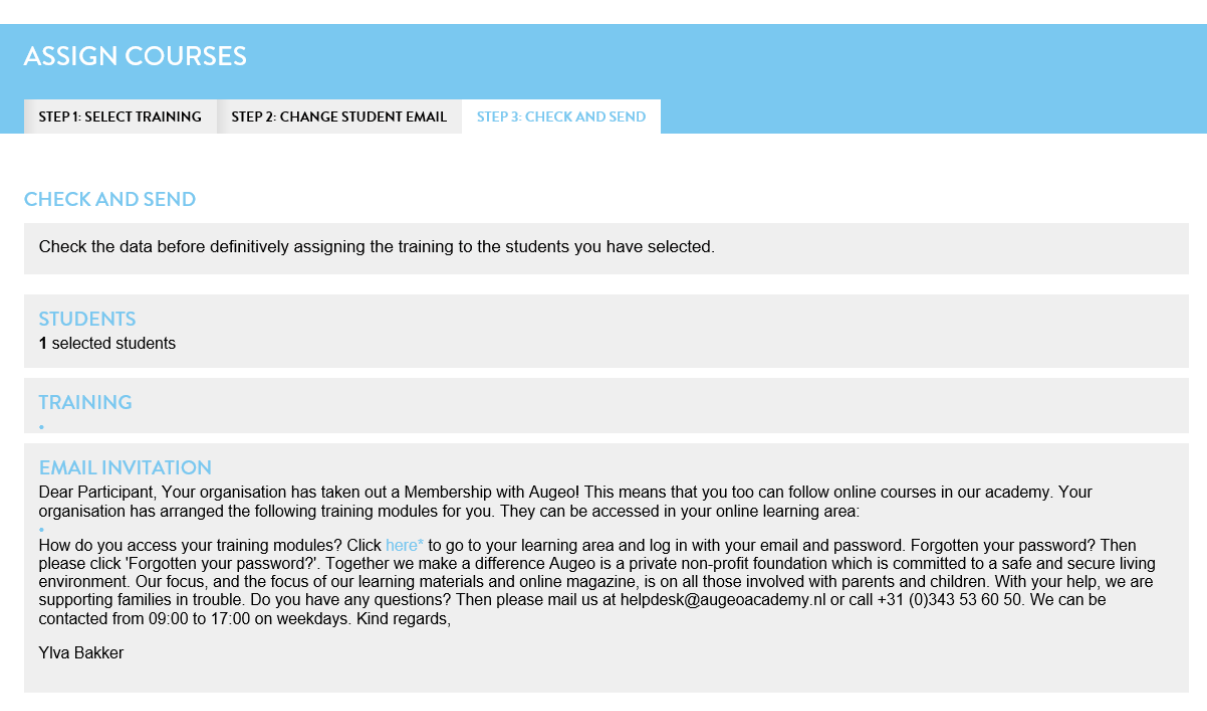

#### $\leq$  Back

SEND

The screen displays:

- how many students have been assigned which modules;
- and the text of the email to be sent to them.
- Click 'Send', to send the invitation email.

NOTE: If a student does not receive the email, he or she can still start training by registering personally as a student. However, the student must use the email address to which the invitation was sent.

#### <span id="page-20-0"></span>**3.3 Tests**

Most of the Augeo academy's modules include a test. The test is taken at the end of the training module. Before students take a test, they can see on the home screen the score they require to pass it. The standard limit for obtaining a pass is 70%. It is not possible to change this value. Students can retake a failed test one time. After the student has completed the test, he or she can see the questions and correct answers one single time.

#### <span id="page-20-1"></span>**3.4 Certificate of participation**

All students receive a certificate of participation after completing a training module.. This certificate mentions (where applicable) the highest score, but not whether this score represents a pass or a fail. That means that everyone gets a certificate, regardless of the score. It is up to institutions themselves to set training course requirements.

#### <span id="page-21-0"></span>**3.5 Accreditation**

Many of our courses are accredited by registers monitoring the quality of professional groups. In the subscription pages [\(http://www.augeo.nl/memberships\)](http://www.augeo.nl/memberships), accreditation information about the various courses within the subscription can be found under the 'subscription' tab.

Once every six weeks, Augeo academy forwards the progress of students to the various registers monitoring the quality of professional groups. If a student fills in the registration number of the quality register of his or her particular profession during registration or shortly after completion of the course, then the student will in any case receive the points for the completed course within 6 weeks. Please note: It is important that the student fills in his or her registration number in the registration form, otherwise we cannot communicate the student's progress.

Our courses are also accredited for teaching professionals in the Netherlands, these students can submit their certificates of participation themselves to www.registerleraar.nl.

# <span id="page-22-0"></span>PART 4: SUPPORT

## <span id="page-22-1"></span>4. CONTINUOUS LEARNING

In order to keep issues of child abuse and domestic violence at the forefront of your employees' minds, it is important that it is regularly given sufficient attention. We are pleased to help you in this respect, with the following supplemental learning materials and/or reference works.

#### <span id="page-22-2"></span>**4.1 Refresher courses**

Most Augeo academy courses include refresher opportunities. These are short refresher courses, up to 15 minutes long, intended to freshen up a student's knowledge. If a course includes refresher opportunities, these are automatically sent to the student 3 months and 6 months after finishing the course. As an administrator you do not need to do anything in this respect, and you cannot monitor these refresher opportunities. The refresher opportunities are not accredited by the various quality registers.

#### <span id="page-22-3"></span>**4.2 Augeo magazine on growing up safely**

Augeo academy students receive a free subscription to Augeo magazine, our online magazine for professionals on growing up safely. It contains the latest news, recent policy and policy developments, and best practices in the prevention and treatment of domestic violence and child abuse. Students automatically receive a copy of the Augeo magazine in their inboxes several times a year. If students do not wish to receive the magazine, or no longer wish to receive it, they can unsubscribe by clicking 'unsubscribe' in the email. Other people in your organisation who want to receive a free copy of Augeo magazine, the online magazine on growing up safely, can do so by quickly and simply registering at www.augeo.nl/augeo-magazine/inschrijven.

#### <span id="page-22-4"></span>**4.3 Digital library**

Augeo has a digital library packed with background information, tips and other practical tools. The library can be found via the search menu or directly at [www.augeo.nl/articles.](www.augeo.nl/en/bibliotheek)

#### <span id="page-22-5"></span>**4.4 Other Augeo academy training tools**

In addition to its online courses, Augeo academy has also developed various other learning resources on tackling domestic violence, child abuse, and related topics. This material may well be relevant and educational to your students. For more, please visit our website at [http://www.augeo.nl.](http://www.augeo.nl/en)

## <span id="page-23-0"></span>5. SUPPORT FROM YOUR OWN ORGANISATION

What can you do to offer employees more support around the subjects of domestic violence and child abuse? Underneath, we show you what your organisation can do itself. There follows a list of the support resources and facilities offered by other organisations.

#### <span id="page-23-1"></span>**5.1 Students' guide**

If you intend to invite employees to follow Augeo training, send them the student guide first. You can find this guide in the FAQs on the homepage of your administration area or via www.augeo.nl/en/guides.

#### <span id="page-23-2"></span>**5.2 Support for students**

Domestic violence is common, so there is a high probability that there are employees in your organisation who have experienced it personally. Follow a course can be very challenging for them, so it is very important that attention is paid to employees' own experiences. Employees should not be left to deal with their emotions alone, they need to know who they can go to within the organisation to talk about their feelings, such as a counsellor or a manager.

## <span id="page-23-3"></span>6. SUPPORT FROM THE AUGEO ACADEMY

Augeo academy aims to support its students as much as possible while they are undergoing training, something we put into practice in several ways. This chapter contains more on the practical support offered by the Augeo academy.

#### <span id="page-23-4"></span>**6.1 Frequently Asked Questions (FAQs)**

If a student has any questions, it is best to first consult the FAQs in the questions section of our website. Here is an overview of the FAQs on online courses. The FAQs can be found at [http://www.augeo.nl/FAQ.](http://www.augeo.nl/en/vragen)

#### <span id="page-23-5"></span>**6.2 Helpdesk**

If a student's question is not listed among the FAQs, then students can contact the Augeo academy helpdesk during office hours. The helpdesk can be reached by emailing [info@augeointernational.com.](mailto:helpdesk@augeoacademy.nl)

If we receive a mail during office hours, the student will get a response on the same day. This response will mention, if possible, the time we expect to need to resolve the problem, as well as any tips we think relevant. Augeo academy strives to resolve problems within 24 hours. However, this is not always possible with complex problems, which we strive to resolve within one week.

#### <span id="page-24-0"></span>**6.3 Demos**

Brief demos of a large number of courses are available. These can be found in various sections of the catalogue and on the website. All subscriptions also have a demo on the 'Subscription contents' page.

IMPLEMENTATION AND ORGANISATION ADMINISTRATION GUIDE 3 MARCH 2016 25